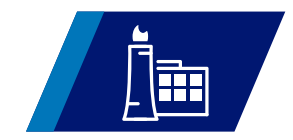

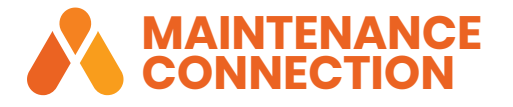

# **ON PREMISE RELEASE HIGHLIGHTS**

Version 8.9 (Spring 2020)

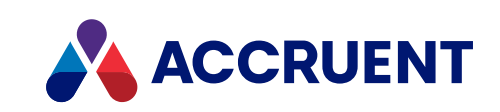

### **TABLE OF CONTENTS**

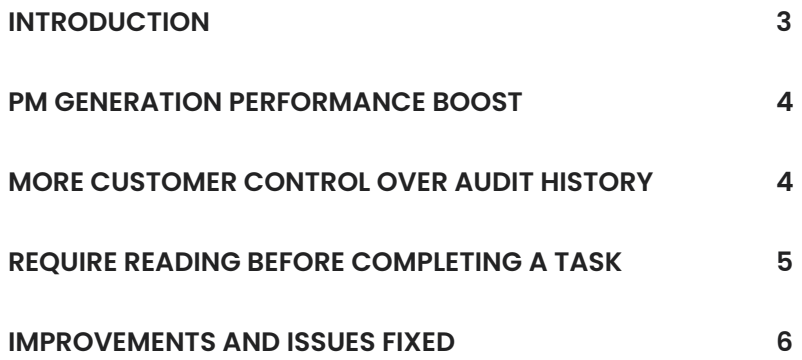

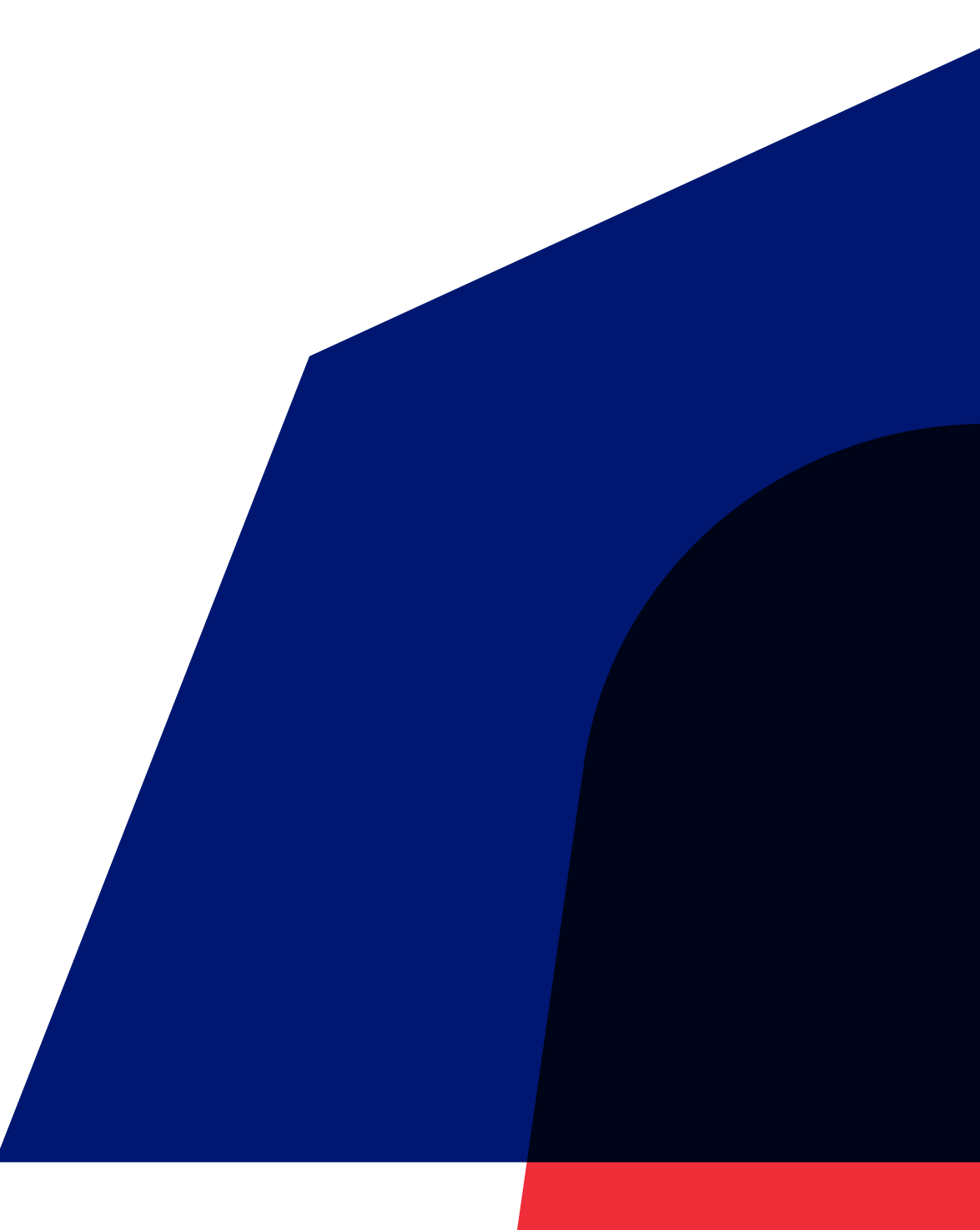

### **INTRODUCTION**

We are excited to introduce MC v8.9 as the latest evolution of Maintenance Connection to our On Premise customers. You can download and install MC v8.9 by navigating to the **My Products** page in Accruent Access and clicking the **Downloads** button.

#### **HERE'S WHAT'S CHANGED IN MC V8.9:**

- PM generation performance boost
- More customer control over audit history
- Ability to require meter or specification readings before completing a work order task
- 70+ minor enhancements and bug fixes

Should you encounter any performance issues after the upgrade, please clear your browser cache prior to contacting MC Support (**mcsupport@accruent.com**). Instructions for clearing your browser cache in Chrome and Internet Explorer can be found in our **Performance Troubleshooting Guide – Browser Issues article.**

*Note: Please be aware that Microsoft has announced the end of support for SQL Server 2008 and SQL Server 2008 R2 as of January 14, 2020. Click here for more details.* 

#### **PM GENERATION PERFORMANCE BOOST**

We are enhancing the automated generation of preventive maintenance work orders to speed up generation time. Though results will vary, PM generation will be anywhere from 2 to 10 times faster than it was previously, depending on configuration, business rules, number of work orders being generated, and so on.

### **MORE CUSTOMER CONTROL OVER AUDIT HISTORY**

Two new preferences have been added that give customers more control over how many record changes are kept in audit history. Previously, audit history was capped at 500,000 record changes. This remains the default setting, but now customers can raise that ceiling to meet their own audit history needs.

Keep in mind that this control determines which audit records are kept. Setting this value too low could result in loss of audit data. You should also be aware that expanding audit retention to a much higher value will result in a much larger database file size. Please validate that you have plenty of disk space available before increasing the **Audit History Retention Value** significantly.

If your audit table exceeds the previous default of 500,000 records, our upgrade process will automatically count the number of records in the audit table and set the new limit above that number, rounded to the nearest 100,000.

To set the new audit history preferences, follow the steps below:

- 1. Click the **Tools > Preferences** option.
- 2. In the **Module/Category** pane on the left side of the **Preferences** dialog box, select the **System** option.

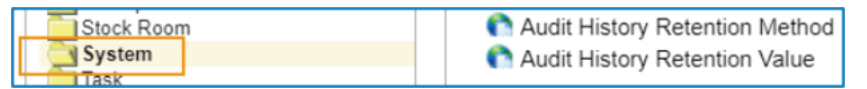

- 3. Select the **Audit History Retention Method** preference.
- 4. You can choose one of two retention methods:
	- o **Time Base (in months)**  this option retains record change history for a specified period of time; the maximum amount of time allowed is 120 months (10 years)
- o **Record Based** this option retains history on a specified number of record changes; the maximum number of record changes allowed is 100 million
- 5. Click the **Apply** button.
- 6. Select the **Audit History Retention Value** preference.
- 7. Based on the retention method chosen in the **Audit History Retention Method** preference, you can do one of the following:
	- o For a time-based retention method, specify the number of months to retain record change history
	- o For a record-based retention method, specify the number of record changes to retain.

8. Click the **Apply** button.

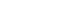

### **REQUIRE READING BEFORE COMPLETING A TASK**

You can now require users to record readings for meters or specifications before marking a work order task as complete. To do this, select the Reading Value Required for WO Task checkbox on the Asset Meter, the Specification Details, or the **Task Details** pages.

 *Note: This checkbox is hidden by default on all three pages. If you would like to make use of this feature, access the Forms Manager to un-hide the checkbox for each page as desired.* 

When this requirement is enabled for a meter reading or specification reading, the option to complete the work order task is hidden until a final reading is given. Entering a final reading allows you to complete the reading task or use the **Complete All** functionality.

This functionality also extends to MC Express.

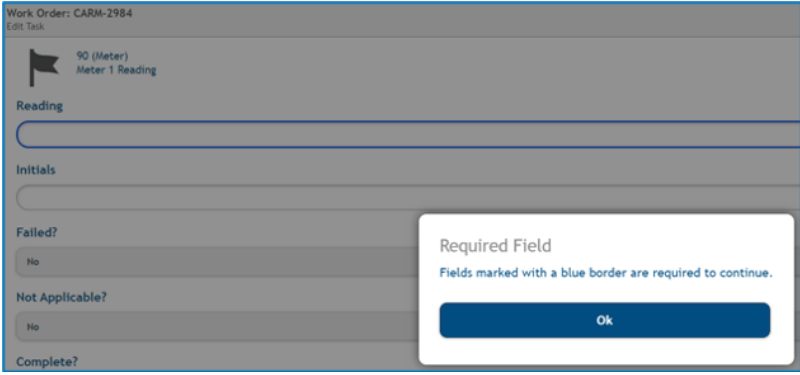

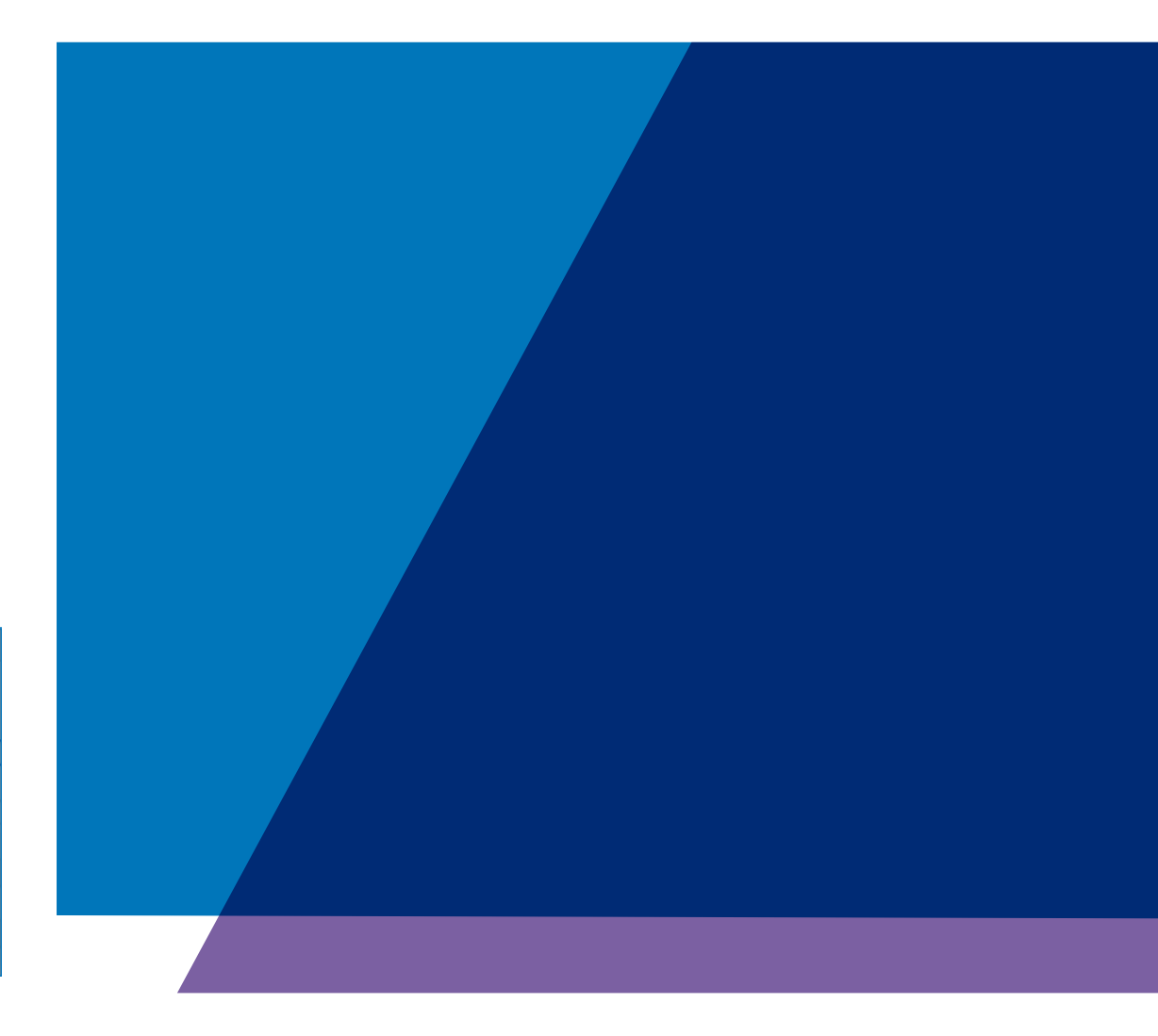

## **IMPROVEMENTS AND ISSUES FIXED**

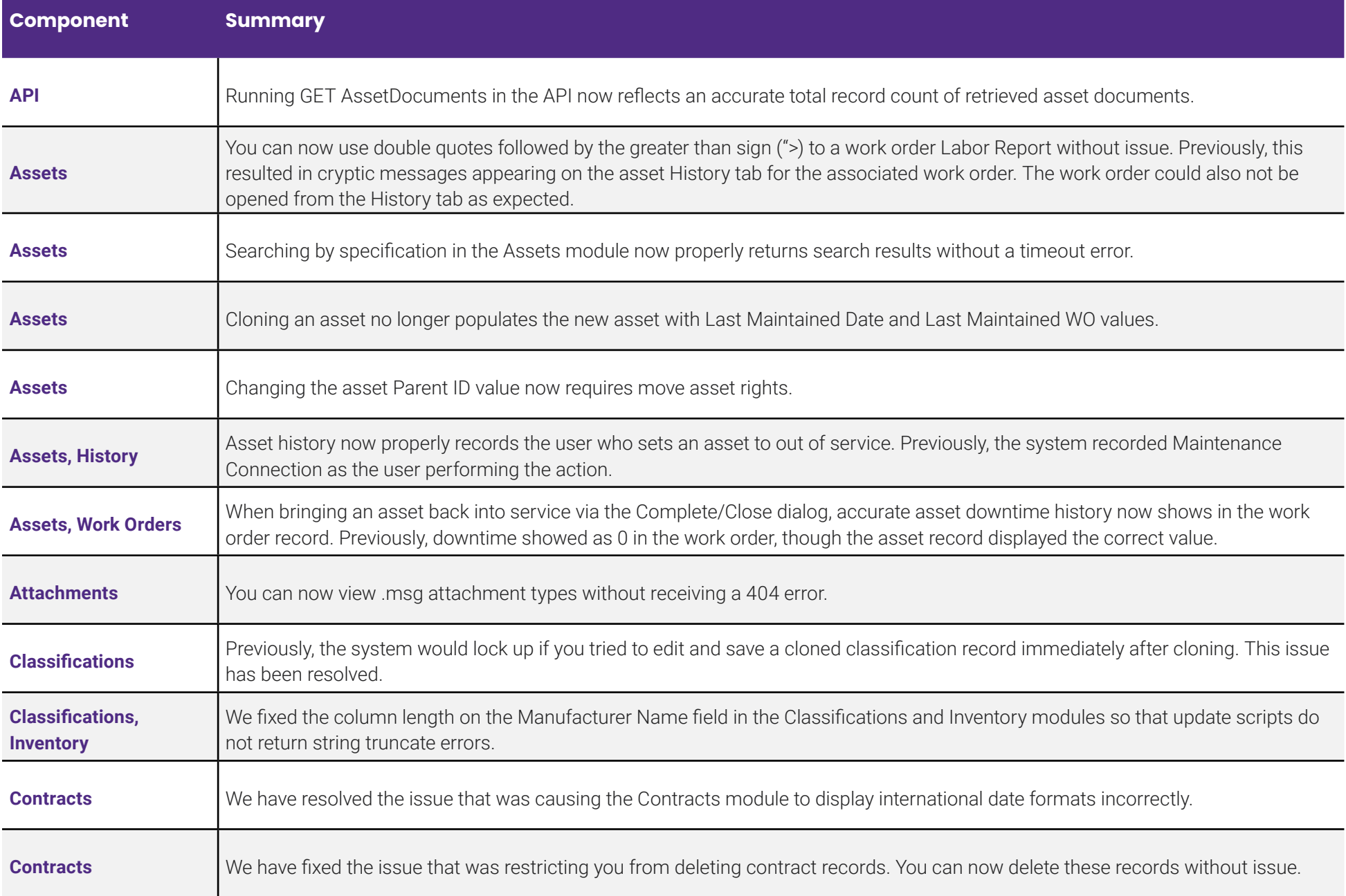

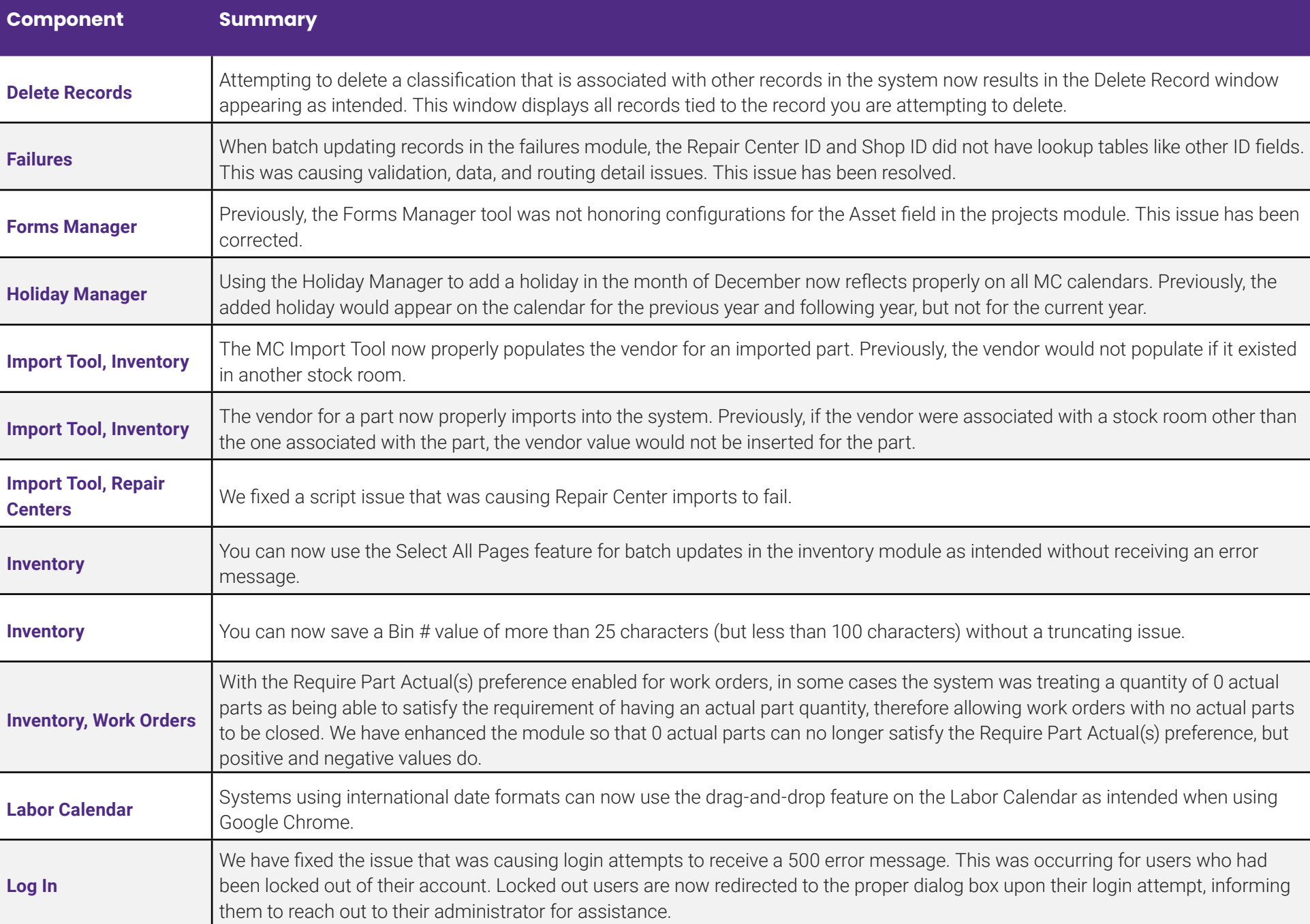

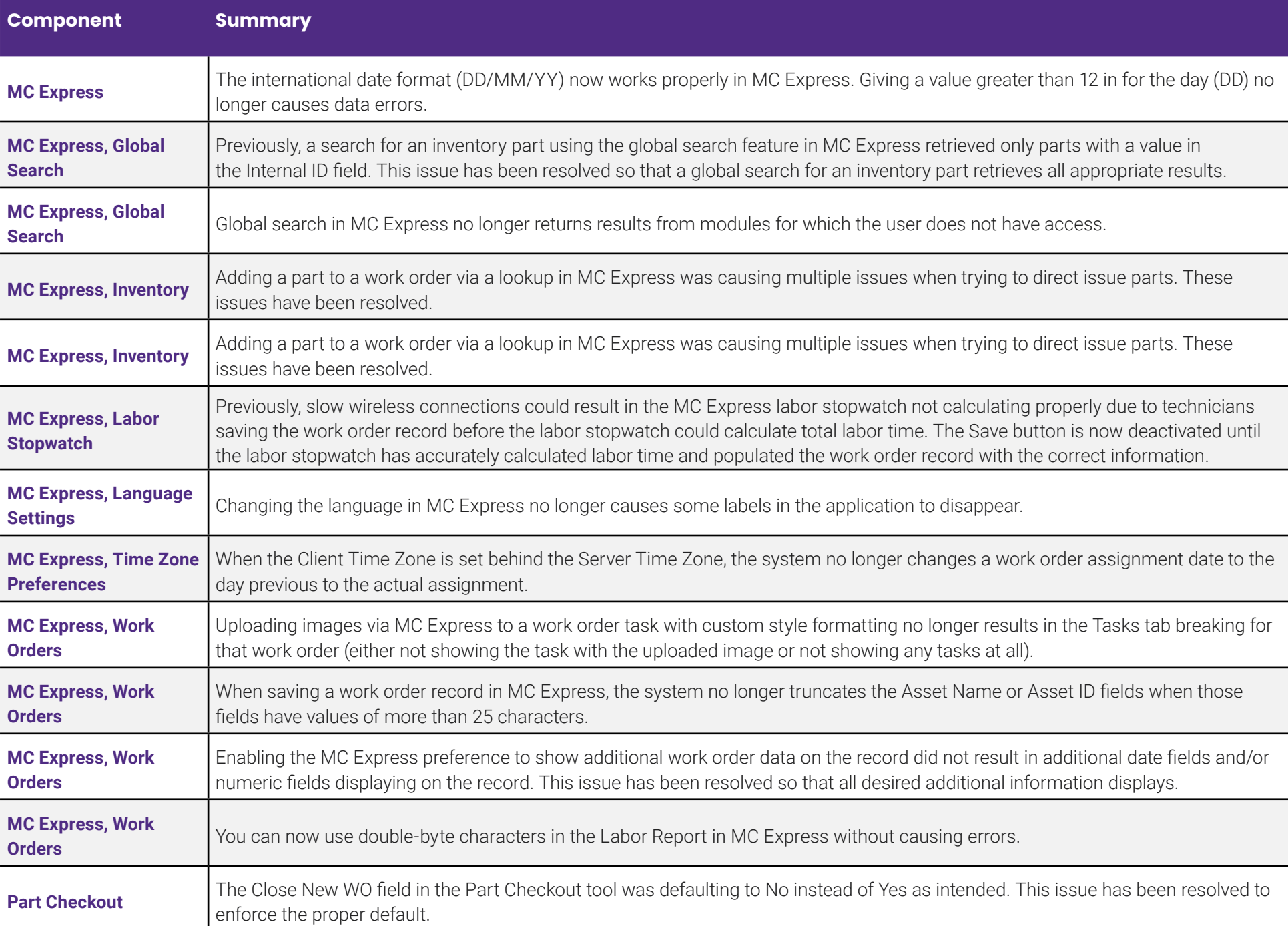

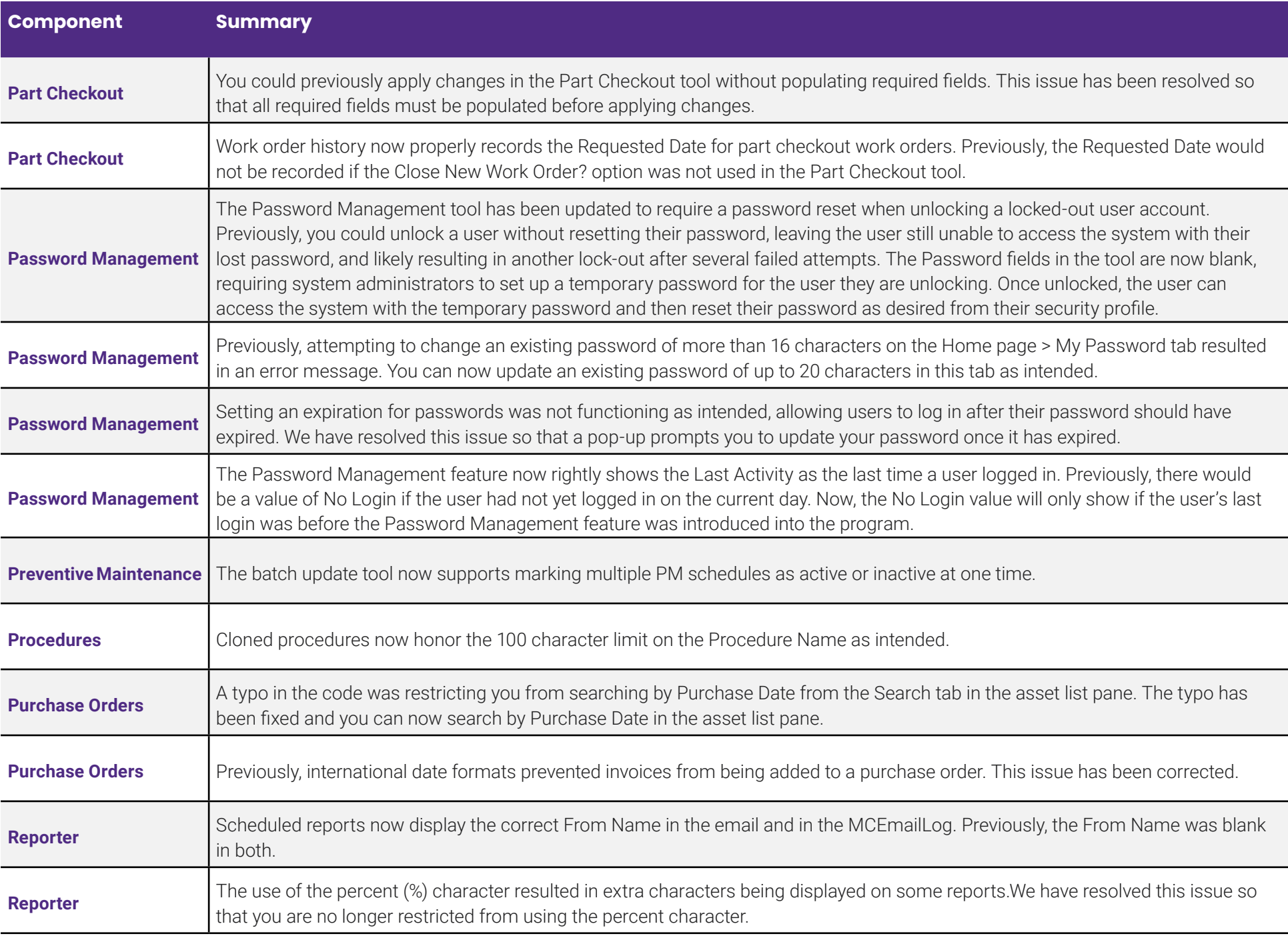

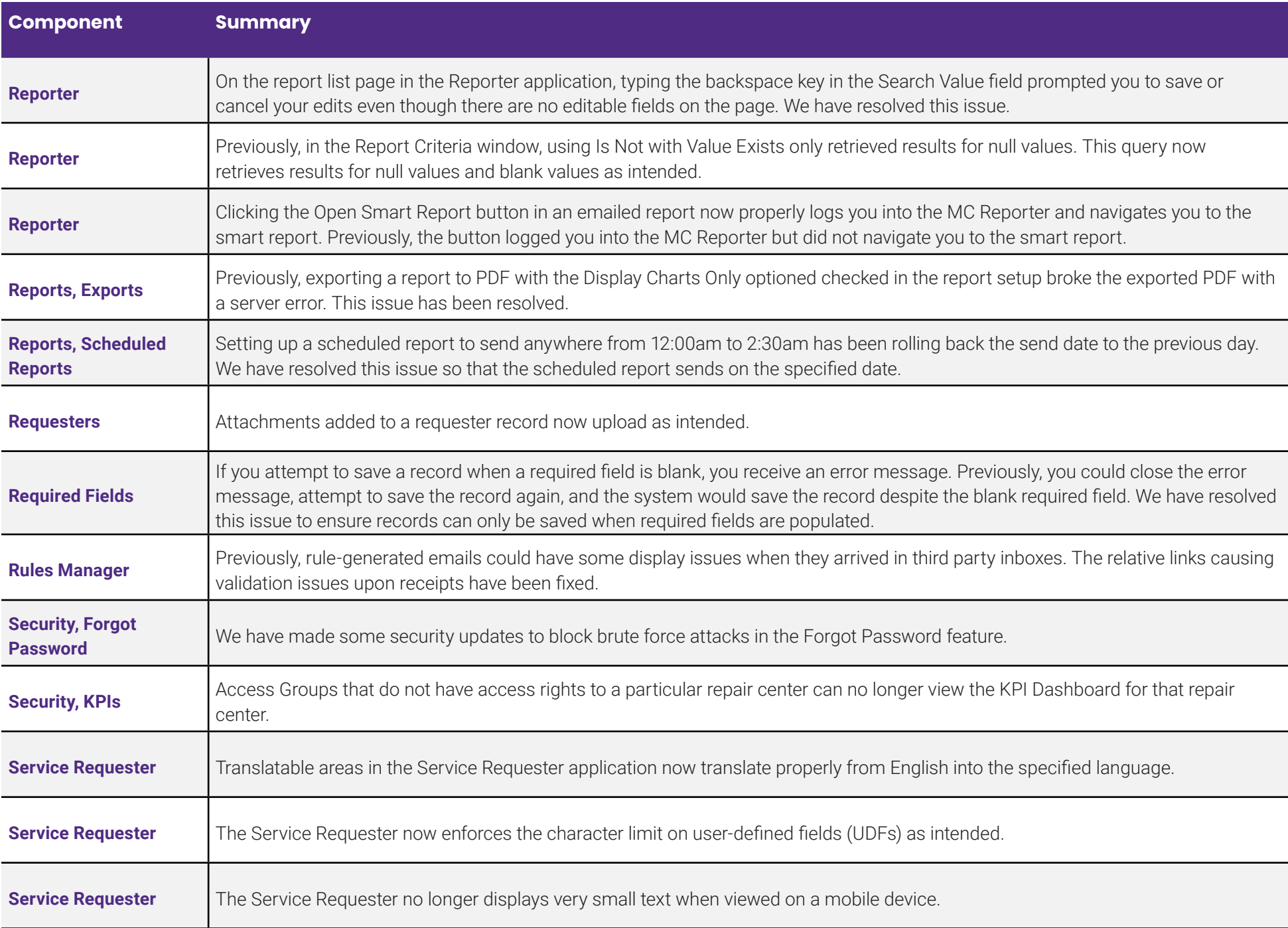

10

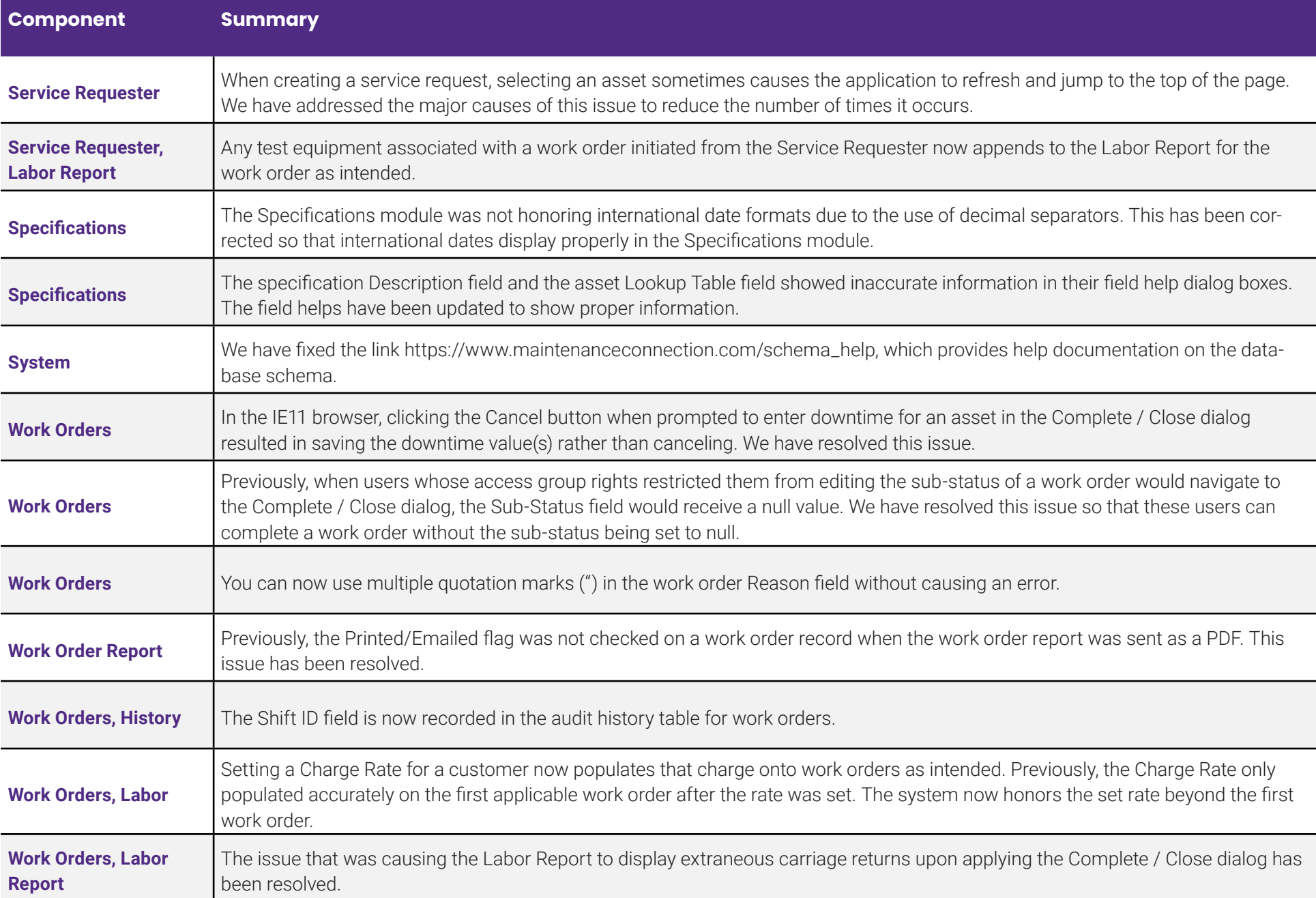

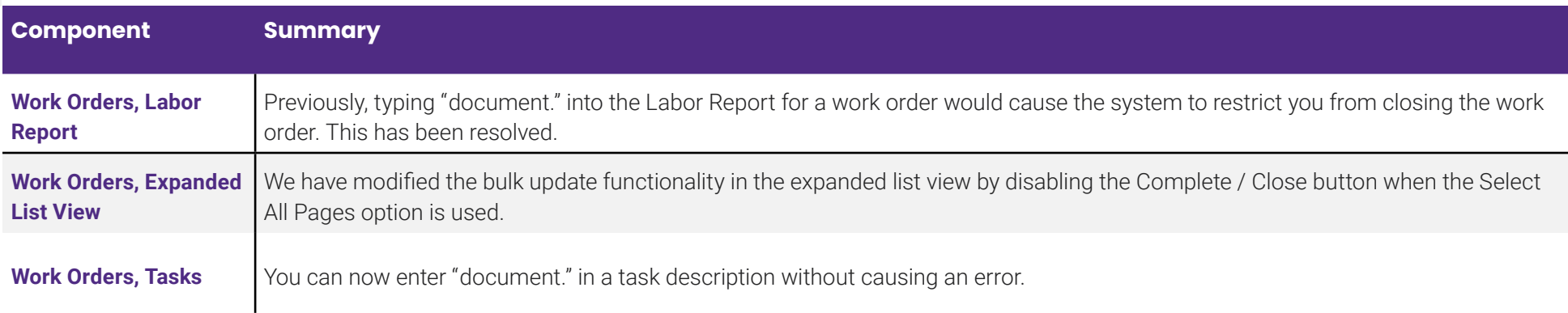

## **CONTACT FOR A DEMO**

**Accruent, LLC** sales@accruent.com | www.accruent.com | 512-512-5125

© Copyright 2020 Accruent, LLC APR-2020 #78865